## **Online application to CAMPUSFRANCE**

### **STEP 1:** Create your *Etudes en France* account

 $\checkmark$  Go to https://pastel.diplomatie.gouv.fr/etudesenfrance and register to *Etudes en France* 

To change the language to English at any point, go to the top left-hand side of the page and click **EN**

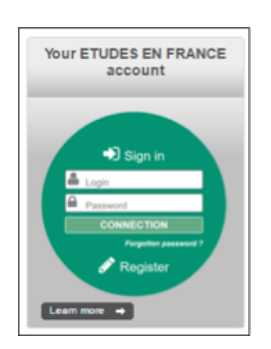

- ü Click on "*Register*".
- $\checkmark$  Select your local Campus France.
- $\checkmark$  Select *EN* (to switch into English) at the top left corner of the screen.
- $\checkmark$  Fill out your personal information.
- $\checkmark$  You will receive an e-mail inviting you to confirm the creation of your account and to initialize your password. Your email address will be used as login to log in *my account* and can be modified by connecting to the platform and by going to the "**my account**" section.

**STEP 2:** Create your online application using the section "I am accepted", prior to applying for a visa

- $\checkmark$  Connect to your account. You have the choice between two sections: "*I am a candidate*" and "*I am accepted*"
- ü Click on "*I am accepted*":

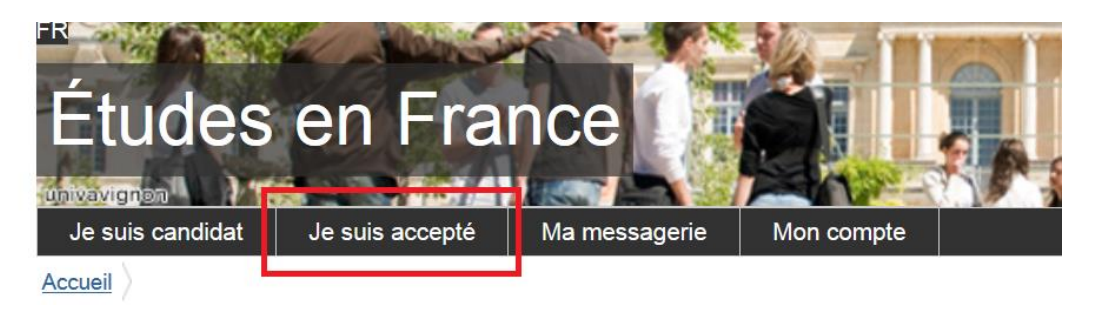

 $\checkmark$  Select as a study project "*a* letter of *acceptance received* outside the procedure " Etude *en France*"

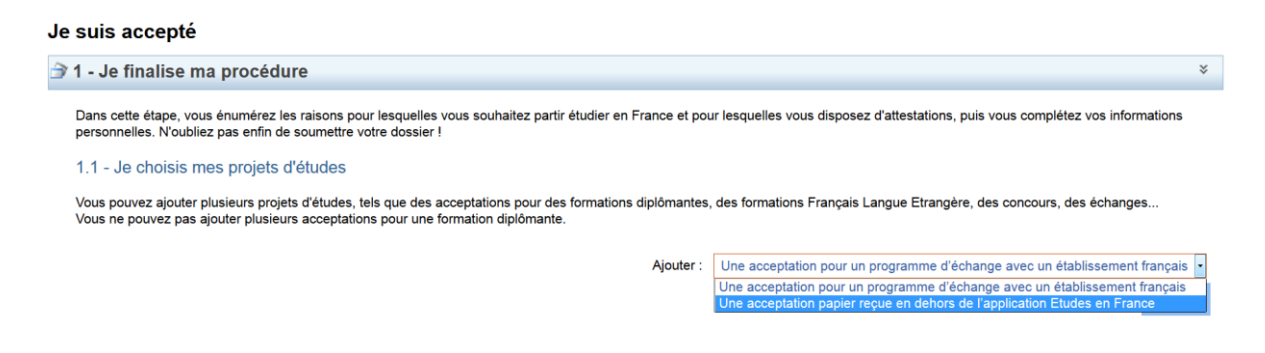

 $\checkmark$  Choose the radio button "**I am in another case**" and select from the drop-down menu "Master degree/Graduate study" :

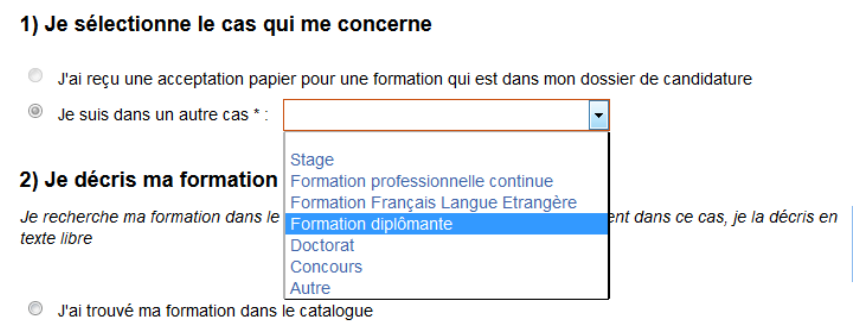

#### **Describe your study programme**

 $\checkmark$  For part 2) *I* describe my study programme, you have the choice between two items:

*I* found my course in the catalogue *I* cannot find my course in the catalogue

#### 2) Je décris ma formation

Je recherche ma formation dans le catalogue. Si je ne la trouve pas, et seulement dans ce cas, je la décris en texte libre

- <sup>o</sup> J'ai trouvé ma formation dans le catalogue
- <sup>®</sup> Je n'ai pas trouvé ma formation dans le catalogue

When you click on the button "I found my study programme in the catalogue", you must then click on "search for a **study programme** in the catalogue".

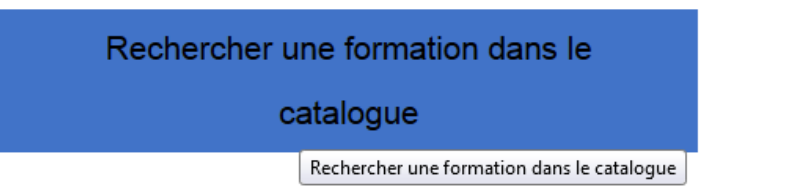

You will be brought to the following page with a classic search engine field:

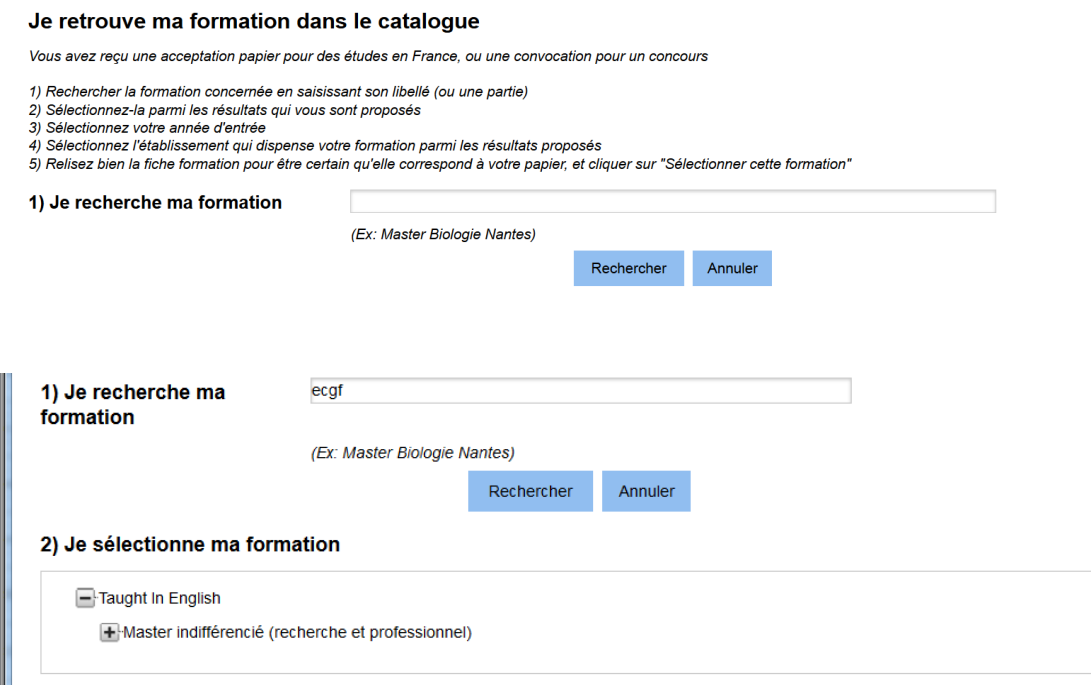

By pressing the  $+$ , you can unfold the tree until you choose the corresponding formation. Once the information has been verified, you click "select this study programme "

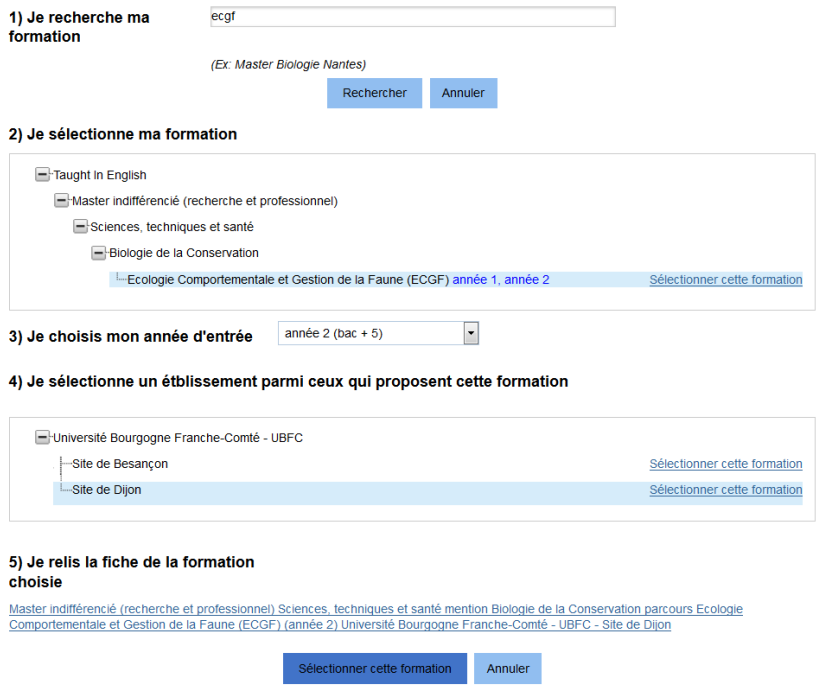

Return to the page "I received an official acceptance letter in writing"

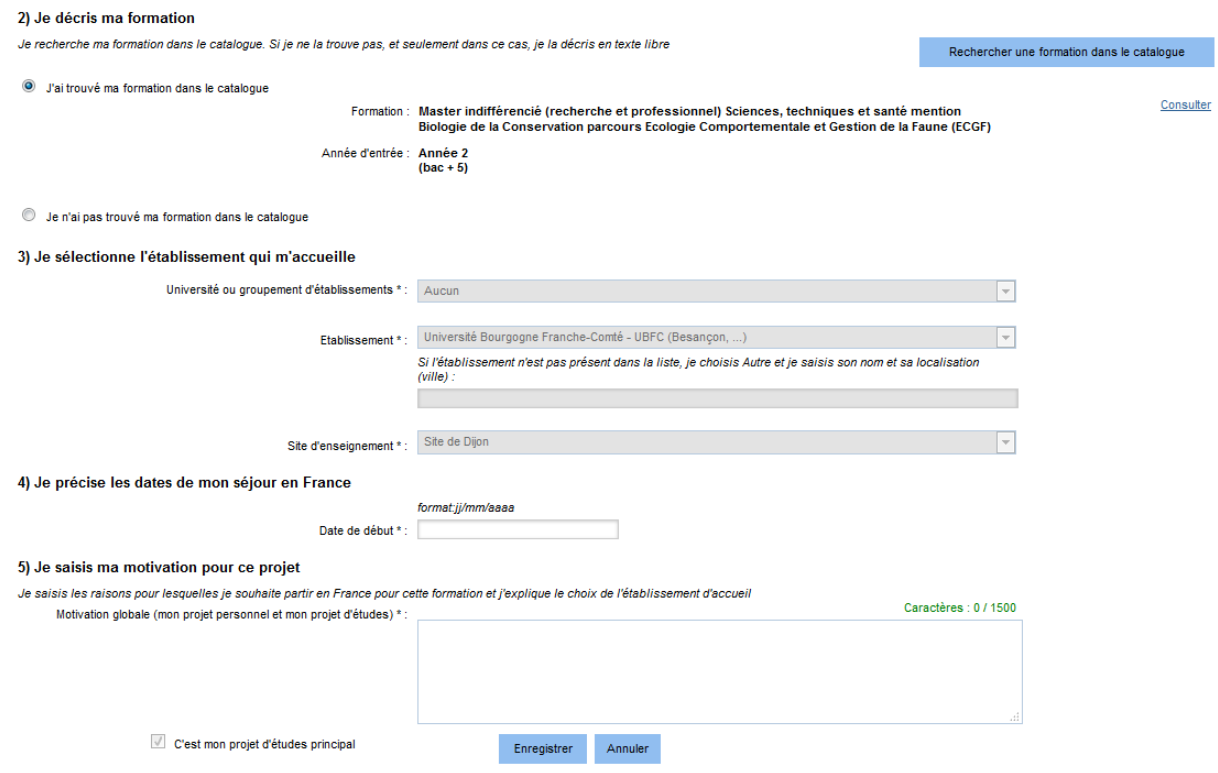

Fill in fields 4) and 5) indicating the date of the beginning of the **study programme** and giving your

motivation for the study project. If this study project is your main project, you leave the corresponding box checked. Click on "save".

If the page is "complete", a window appears so that you upload your official acceptance letter.

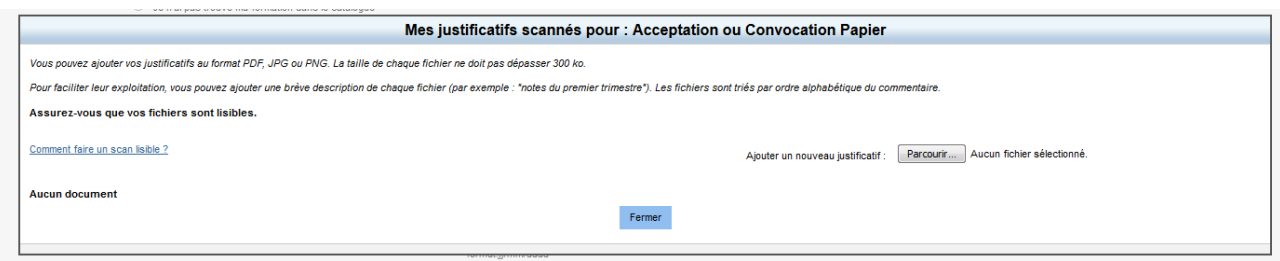

Upload the official acceptance letter and click "save"

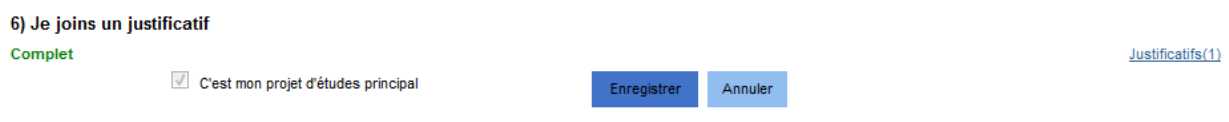

Enter your personal information and submit your online application to the Campus France.

#### **STEP 3: Prepare visa application**

- 1) Once your application has been submitted (electronically) to the Campus France, it is examined by the Campus France.
- 2) If the documents provided by you are not legible and / or missing, the Campus France may return the application for correction.
- 3) Once your study project has been validated by the Campus France, CAMPUSFRANCE approval is generated automatically by the platform. It is available and downloadable from your CAMPUSFRANCE online message box (not your personal email account). A model of **the approval is given on the next page.** It is this document that you must present to the visa service to justify that you have indeed realized all the required steps of the procedure "Etudes en France"!
- 4) Campus France completes the examination of the pre-consular application by setting up an interview with the candidate, which is an essential prerequisite, except in case of exemption, before presenting the candidate to the visa service.

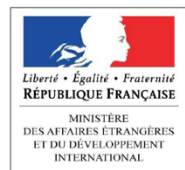

# Accord préalable d'inscription

Attestation « Etudes en France » 'Etudes en France' certificate

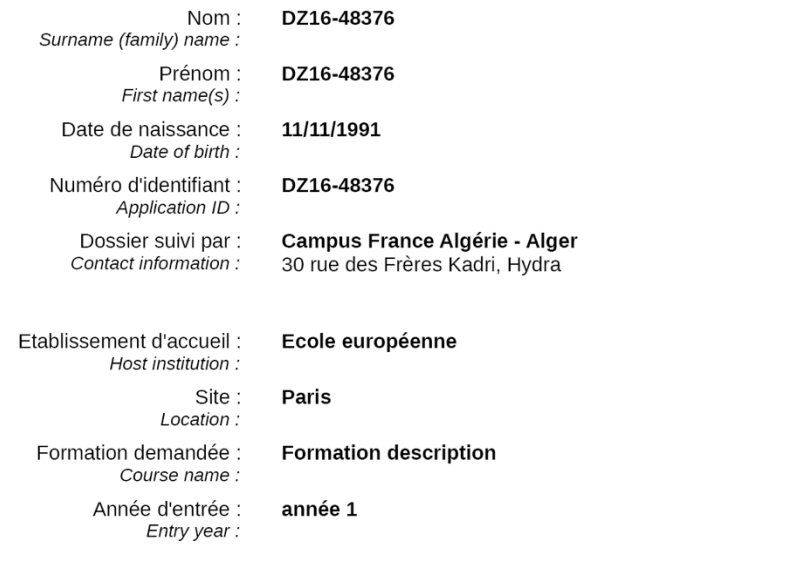

Après avoir obtenu votre visa de long séjour, vous devrez vous présenter à l'adresse ci-dessous muni(e) de cette attestation et des justificatifs requis par votre établissement d'accueil, le cas échéant, pour finaliser votre inscription.

Once you receive your long stay visa, you must come in person to the address below and present this certificate, along with documents required by your host institution, if requested, in order to finalize your enrollment.

#### Ecole européenne - Site de Paris 63 rue Ampère Paris

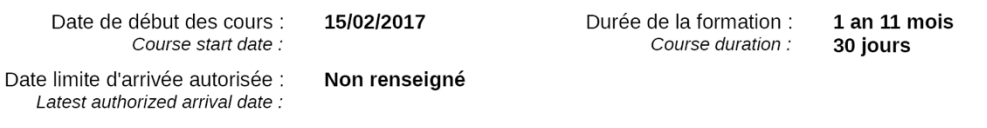

Informations importantes de la part de votre établissement : Important information provided by host institution : Non renseigné

> Date de délivrance : 13/03/2017 Date of issue:

Cette attestation a été générée par l'application « Etudes en France » du ministère des Affaires Etrangères et du Développement International. Elle doit être présentée à l'ambassade, au consulat ou au centre de dépôt des demandes de visa compétent. Elle est valable sous réserve de présentation des justificatifs demandés par l'établissement et de leur traduction officielle, pour la rentrée qui suit le dépôt de dossier.